## **KARAKTERISTIK OBJECT LINKING AND EMBEDDING PADA PROGRAM APLIKASI PENGELOLAAN DATA SPASIAL**

## **IIham Marsudi**

Staf Pengajar Fakultas Teknik UNY

### Abstract

This research aims to clarify the characteristic of Object Linked and Embedding (OLE), copy-paste, and copy-paste special facilities in the software applied for spatial data processing especially in Excel, AutoCAD, Maplnfo, and arcView.

Microsoft Word (document) is chosen as a client in this research: while Excel, AutoCAD, Maplnfo, and arcView as the servers. Updating process on each server is conducted to have cognize of any data changes implemented on the client.

The result shows that there is not any data change on updating process applied on Excel, AutoCAD, and MapInfo into Microsoft Word (document): but conversely updating process of arcView on the client has changed the data.

Key words: embedded, linked, Copy Paste, Copy Paste Special.

#### **PENDAHULUAN**

.,

 $\mathcal{L}_{\text{max}}$ 

Microsoft telah mengembangkan OLE Automation (yang kemudian oleh Microsoft disebut saja dengan Automation) menggantikan Dynamic Data Exchange (DOE). Object Linking and Embedding (OLE) merupakan komunikasi antara dua atau lebih object aplikasi antara Client dan Server. Dengan menggunakan OLE programprogram aplikasi dalam lingkungan Microsoft tentunya dapat dilayani (support), program-program diluar Microsoft tentu sebaliknya. Untuk mengetahui layanan OLE Microsoft terhadap program-program aplikasi lain khususnya yang digunakan untuk mengelola data spasial (geografis) seperti AutoCAD Map (Autodesk), Maplnfo (Maplnfo Corporation) dan ArcView (ESRI) dan bagaimana karakteristik layanannya inilah yang melatarbelakangi penelitian ini..

#### **Tinjauan pustaka**

Licked object merupakan salah satu bentuk komunikasi antara program aplikasi yang menginginkan hubungan (sebagai Client) dengan program aplikasi lain yang diminta (sebagai Server). Ketika file di Server diubah (update), file Client tidak ikut berubah. Sedangkan Embedded object adalah program aplikasi yang diminta menempel pada program aplikasi tujuan, dengan demikian yang terjadi adalah membuat file baru (misalnya Excel.xls) yang ditempelkan misalnya pada file document (Word.doc) yang semuanya menjadi bagian dari file document. Jika file yang temple berubah, file pada tujuan otomatis ikut berubah juga. Selengkapnya ditunjukkan gambar 1.

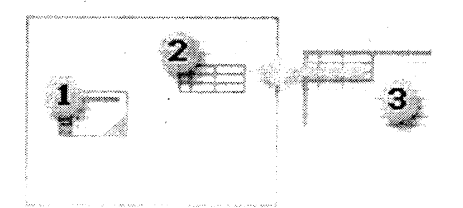

#### Gambar 1.

Embedded object (1), Linked object (2), dan File sumber (3)

### **TUJUAN**

Penelitian ini bertujuan untuk mengetahui karakteristik OLE vang berialan pada document (Word.doc) dengan Microsoft Excel  $(x|s)$ . AutoCAD.dwg (Autodesk), MapInfo.tab. (MapInfo Corporation), dan ArcView.shp (ESRI) dan persamaan/perbedaannya dengan copy paste atau copy paste special.

### **METODE**

Penelitian ini dilakukan dengan melakukan Link, Embedded, copy paste, dan copy paste special document Microsoft Word dengan Excel, Autocad, MapInfo, dan ArcView.

#### **HASIL DAN PEMBAHASAN**

Pelaksanaan percobaannya dimulai dari OLE document ke Excel. kemudian berturut-turut ke Autocad, MapInfo dan ArcView.

1. OLE Word - Excel • Embedded object - Excel

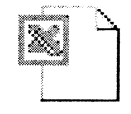

Microsoft Excel Worksheet

Gambar 2a Icon Embedded object Excel

Pada embedded qambar  $\overline{2}$ diatas, jika dibuka akan tampil program Excel yang masih kosong, kemudian dicoba memperlakukan Excel dengan mengalih-kan angka di sel A1 dengan sel B1 yang hasilnya ditampilkan di  $C1$ . hasilnya ditunjukkan pada gambar 3.

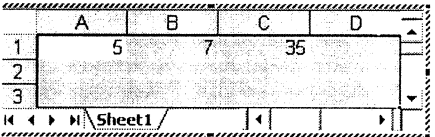

## Gambar 2b. Hasil embedded Excel di Word

#### • Linked Object - Excel

Linked dilakukan dengan file sumber ...\...\...\PAYROLL.xls. hasilnya ditunjukkan pada gambar  $3a.$ Sumber file diubah dengan menambah satu baris EmployeeID 7, FirstName Ilham, dan LastName Marsudi, ternyata filenya tetap tidak berubah, seperti gambar 3a. Tetapi jika dilakukan Linked lagi dengan sumber file yang telah diperbaharui tentunya akan tampil yang telah diperbaharui. seperti ditunjukkan gambar 3b.

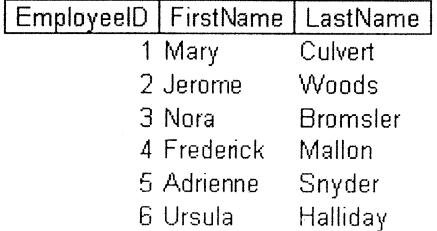

Gambar 3a. Linked Excel pertama

Inersia Vol.2 No2, September 2006

## EmployeeID FirstName | LastName |

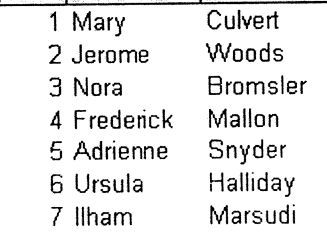

Gambar 3b.

Linked Excel kedua

# • Copy object - paste - Excel

Jika object dipilih dan kemudian di hasilnya nampaknya sama paste, dengan Linked object jika ditampilkan dalam model cetakan, artinya pada copy - paste ini filenya tidak dapat dibuka lagi, sayangnya pada tampilan cetakan sulit membedakannya, kecuali jika seseorang sedang menjalankan programnya pada computer (Life). Hasil copy paste ditunjukkan pada gambar 5.

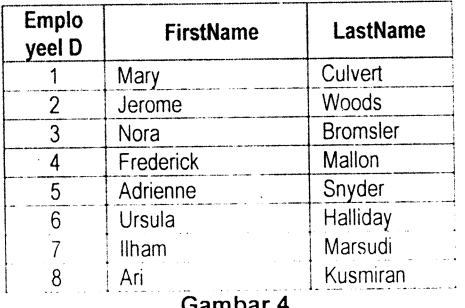

Hasil copy-paste - Excel

## • Copy object - paste special -**Excel**

Pada copy - paste special, yang tampak adalah bagian sel yang dicopy, tampaknya seperti copy - paste, tetapi ternyata kondisi ini Life, artinya dapat dibuka yang hasilnya seperti embedded bilamana file object. termasuk sumbernya diubah, maka tampilannya juga dapat berubah hanya jumlah baris dan kolomnya tetap menyesuaikan dipilihnya lagi dengan yang saat

Inersia Vol.2 No2, September 2006

perubahannya. hasil mencopy Asalkan pada saat pastenya file disimpan dalam pilihan sebagai MS>Excel Worksheet Object. Hasil dituniukkan pada selengkapnya gambar 5a dan 5b.

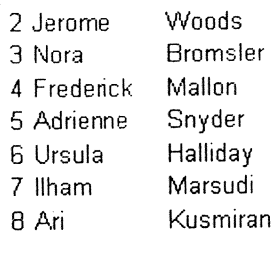

## Gambar 5a.

Copy - paste special - Excel

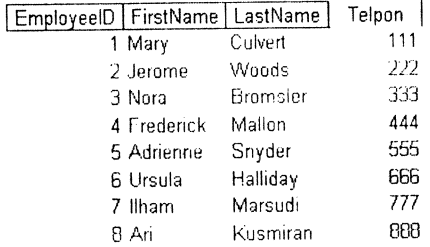

### Gambar 5b.

Copy -paste special dari perubahan -Excel

## 2. OLE MS. Word - AutoCAD • Embedded object - AutoCAD

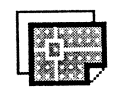

## AutoCAD Drawing

#### Gambar 6a. Icon Embedded obyek AutoCAD

Pada embedded gambar 6а dibuka akan tampil diatas. jika AutoCAD yang masih program dicoba kemudian kosong,

menggambar dengan tool Arc dan Circle. dan jika dibuka. hasilnya ditunjukkan pada gambar 6b.

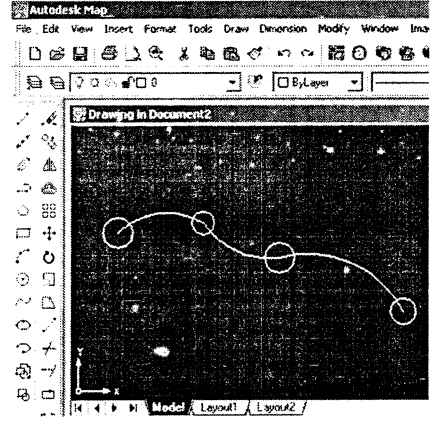

Gambar 6b. Hasil embedded AutoCAD di Word

#### • Linked object - AutoCAD

Linked pertama dilakukan dengan file sumber ... \.....\ ....... .\ City base map.dwg, hasilnya ditunjukkan pada gambar 7a. Sumber file diubah dengan menambah lingkaran di tengah peta, secara langsung berubah filenya (gambar 7b), dan jika dilakukan Linked object lagi (linked kedua), hasilnya adalah gambar hasil perubahan yang paling akhir. Hasilnya sama dengan qambar 7b.

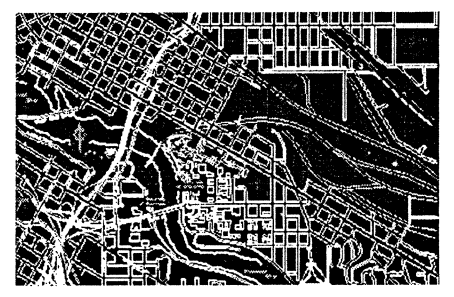

Gambar 7a. Linked AutoCAD pertama

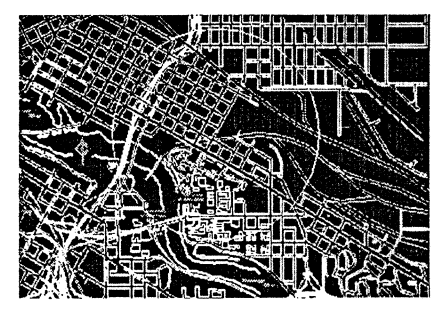

Gambar 7b. Perubahan langsung dari Linked pertama

• Copy object – paste AutoCAD

Jika object dipilih dan kemudian di paste, hasil dan sifatnya seperti pada Excel, Hasil copy - paste ditunjukkan pada gambar 8

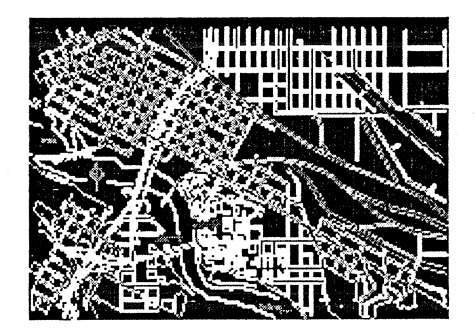

Gambar 8. Hasil copy -paste - AutoCAD

## • Copy object - paste special **AutoCAD**

Pada even ini jika pilihan pastenya sebagai AutoCAD Drawing Obiect. maka hasilnya bersifat seperti pada Excel. bersifat seperti embedded object. Asalkan pada saat pastenya file disimpan dalam pilihan sebagai AutoCAD Drawing Object dan bukannya sebagai Picture atau Bitmap.Hasilnya lengkapnya ditunjukkan pada gambar 9.

Inersia Vol.2 No2, September 2006

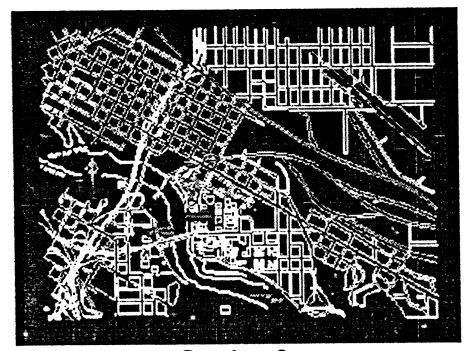

Gambar 9. Copy-paste special - AutoCAD

## 3. OLE MS. Word - MapInfo • Embedded object - MapInfo

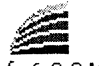

MapInfo 6.0.0 Map

## Gambar 10a. Icon Embedded obyek MapInfo

Pada embedded gambar  $10a$ diatas, jika dibuka akan tampil program MapInfo yang masih kosong seperti kemudian dicoba  $10<sub>b</sub>$ qambar membuka File, maka jika icon MapInfo pada gambar 10a dibuka akan tampil seperti gambar 10c.

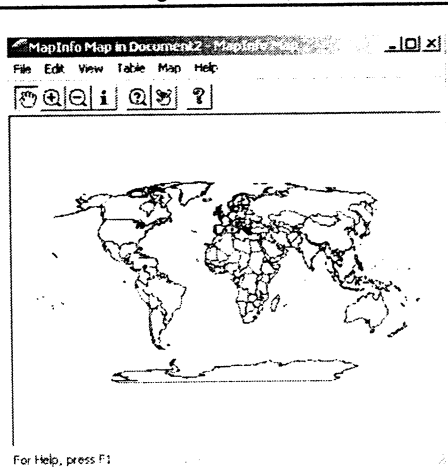

Gambar 10c. Embedded MapInfo dengan file

### • Linked object - MapInfo

Linked pertama dilakukan dengan file sumber (server) ...\..\..\ World.tab, hasilnya masih berupa icon file World.tab (gambar 11a), dan jika dibuka keluar file World.tab seperti ditunjukkan pada gambar 11b.

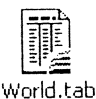

Gambar 11a. Icon file World.tab

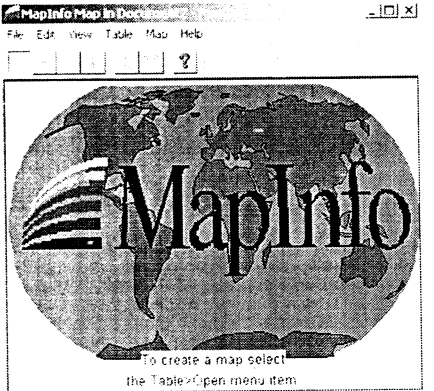

For Help, press F1

Gambar 10b. Tampilan embedded MapInfo

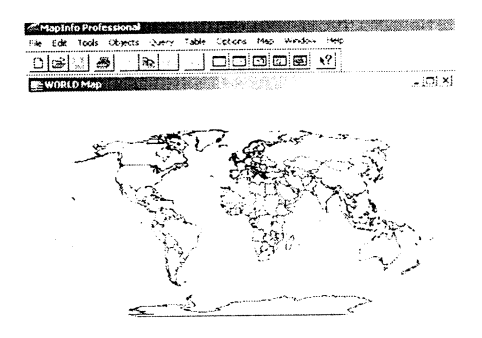

Gambar 11c. Tampilan file World.tab

Inersia Vol.2 No2, September 2006

## • Copy object - paste - MapInfo

Pada copy beberapa negara yang dipilih, paste akan menampilkan tabel dari Negara yang dipilih dalam format tekstual (tidak dalam bentuk kolom baris) seperti dibawah ini.

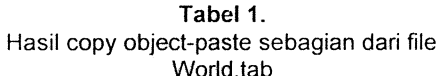

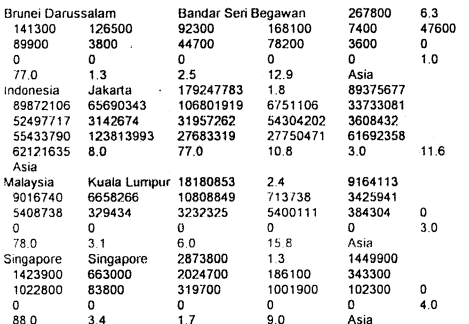

Tetapi jika yang dicopy tidak tetapi keseluruhan (Copy dipilih. MapWindow), maka tampilan file .tab nya berupa peta dijital, seperti ditunjukkan gambar 12a, dan jika dibuka akan terlihat seperti gambar 12.b

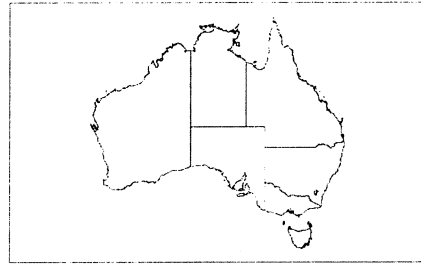

Gambar 12a. Hasil copy-paste file Australia tab

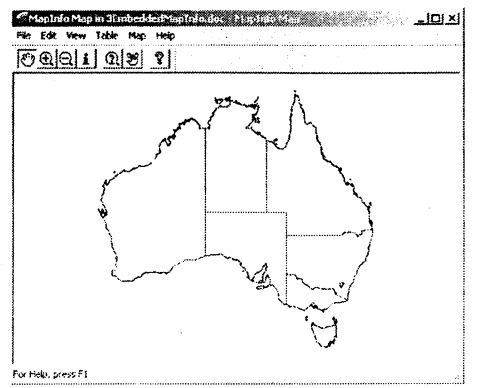

Gambar 12b. Hasil dibukanya gambar 12.a

## • Copy object - paste special -**Mapinfo**

Pada copy  $\rightarrow$  Paste special, hasilnya sama dengan copy-paste.

### 3. OLE Word - ArcView

### • Embedded object - ArcView

Untuk ArcView (ESRI), tak ada fasilitas embedded.

### • Linked object - ArcView

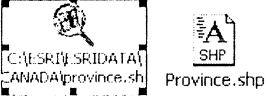

Untuk Linkednya : yang keluar adalah file Notepad (dengan bahasa mesin), seperti ditunjukkan pada gambar 13.

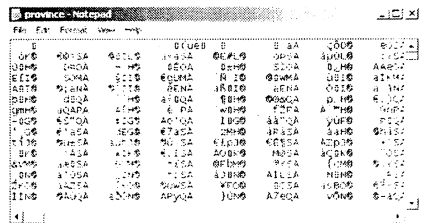

#### Gambar 13.

Hasil linked MS.Word - File.shp ArcView

Inersia Vol.2 No2, September 2006

Untuk copy  $\rightarrow$  Paste, dan Copy paste special, keluarnya juga file Notepad seperti linked. Ini artinya OLE untuk ArcView tidak dapat terjadi sama sekali.

#### **KESIMPULAN**

 $\omega^{12}$ 

ų.

Dari hasil dan pembahasan diatas dapat dipetik beberapa kesimpulan sebagai berikut:

1. Untuk Excel, Embedded berjalan sesuai definisi, Linked tidak langsung berubah jika file di servernya berubah, copy - paste tidak dapat dibuka kembali, sedangkan copy paste special dapat dibuka seperti pada linked.

Embedded 2. Untuk AutoCAD, berjalan sesuai definisi, Linked langsung berubah jika file di servernya diubah. copy - paste tak dapat dibuka kembali, sedangkan copy - paste special dapat dibuka kembali yang sifatnya sama seperti pada embedded.

Embedded 3. Untuk MapInfo, berjalan sesuai definisi, Linked dapat dibuka kembali tetapi tidak langsuh berubah bila file servernya berubah. Untuk copy - paste dan paste special hasilnya sama, yaitu jika yang dicopy dipilih, maka pastenya yang keluar adalah table dalam bentuk tekstual, tetapi jika yang dicopy tidak dipilih (Copy Map Window) maka pastenya keluar peta digital, dan bilamana dibuka hasilnya seperti pada embedded.

4. Untuk ArcView, baik Embedded, Linked, copy - paste dan paste special tidak dapat berjalan.

## **DAFTAR PUSTAKA**

Inserting Linked and Embedded Objects, UHD IT Training and User Development, http://www.uhd.edu/computing/ ttlc/training/Training-Materials/InsertingOLE0bi-HO.pdf

Creating Linked and Embedded Objects from Existing Data, msdn. http://msdn.microsoft.com/enus/library/ms686637.aspx

How To Automate Linked and **Embedded OLE Documents,** Microsoft. http://support.microsoft.com/kb/ 193039

OBJECT - Embedded Object, Web Design Group. http://www.htmlhelp.com/refere nce/html40/special/object.html

About Linked and Embedded Objects, Microsoft Office Visio. http://office.microsoft.com/enus/visio/HP850508081033.aspk

Inersia Vol.2 No2, September 2006

 $\overline{38}$